# **全団調査2023 ⼊⼒ガイド**

# **Step 1 全団調査2023のサイトにアクセスしてログイン**

- 1. **https://survey.scout.or.jp/igs2023/** にアクセスします(右のQRコー ドから入ることができます)。
- 2. 県連盟·地区から連絡されたユーザー名(ID)·パスワードを入力し、「ログイ ン」をクリックします。

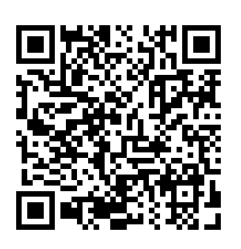

(注意) IDとパスワードは、入⼒者のみで共有してください。

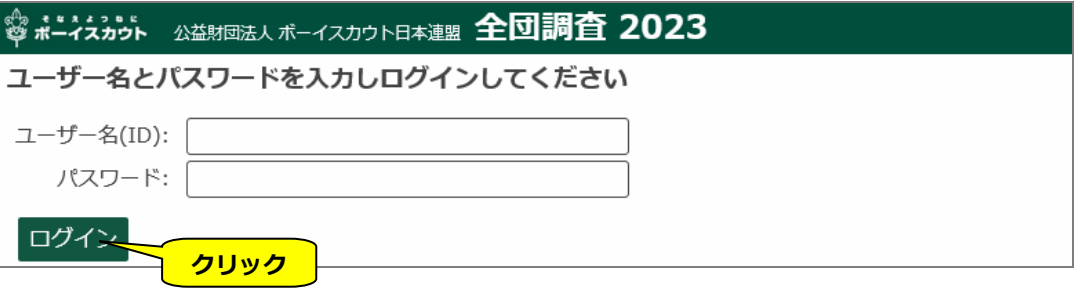

- 3. メインのページが表示されます。
	- ※ 昨年度と今年度登録のない隊は表示されません。(p4「フォームと項目」参照)

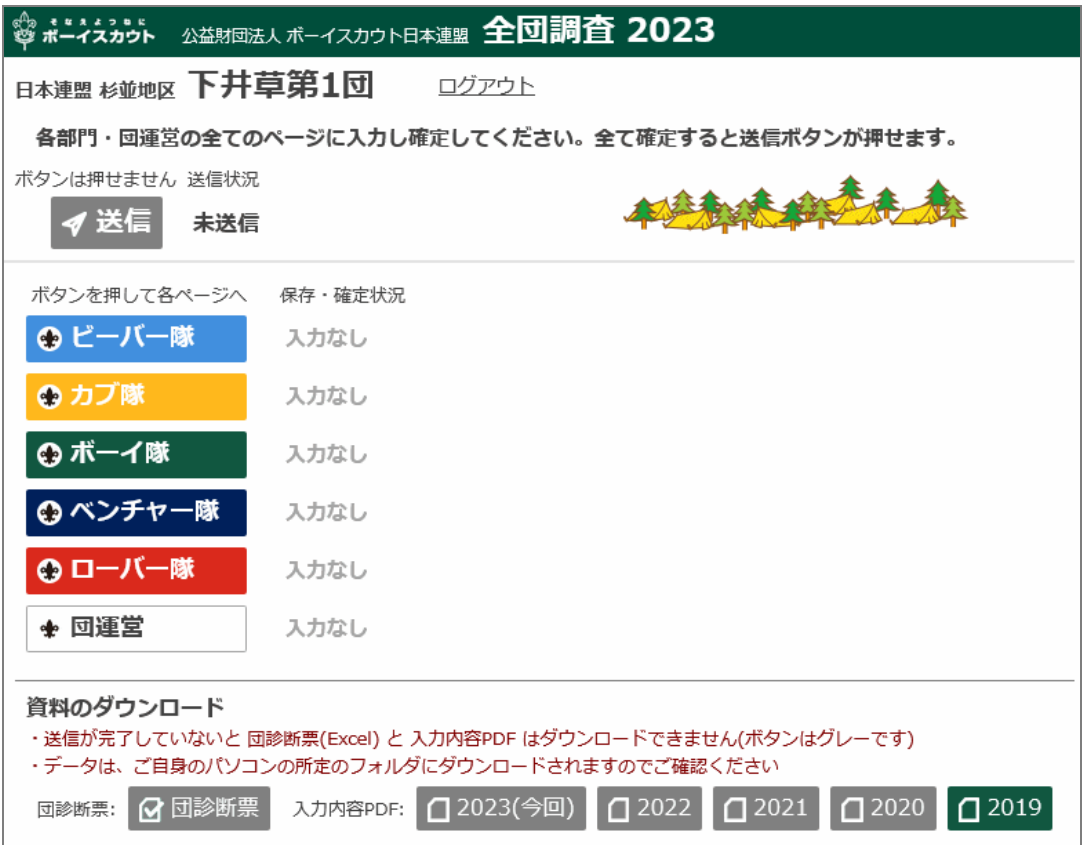

## **Step 2 ページのフォームに入力**

1. メインのページ(下図)から**BVS**・**CS**・**BS**・**VS**・**RS**・**団運営**のボタンをクリックして、各ページに 移ります。

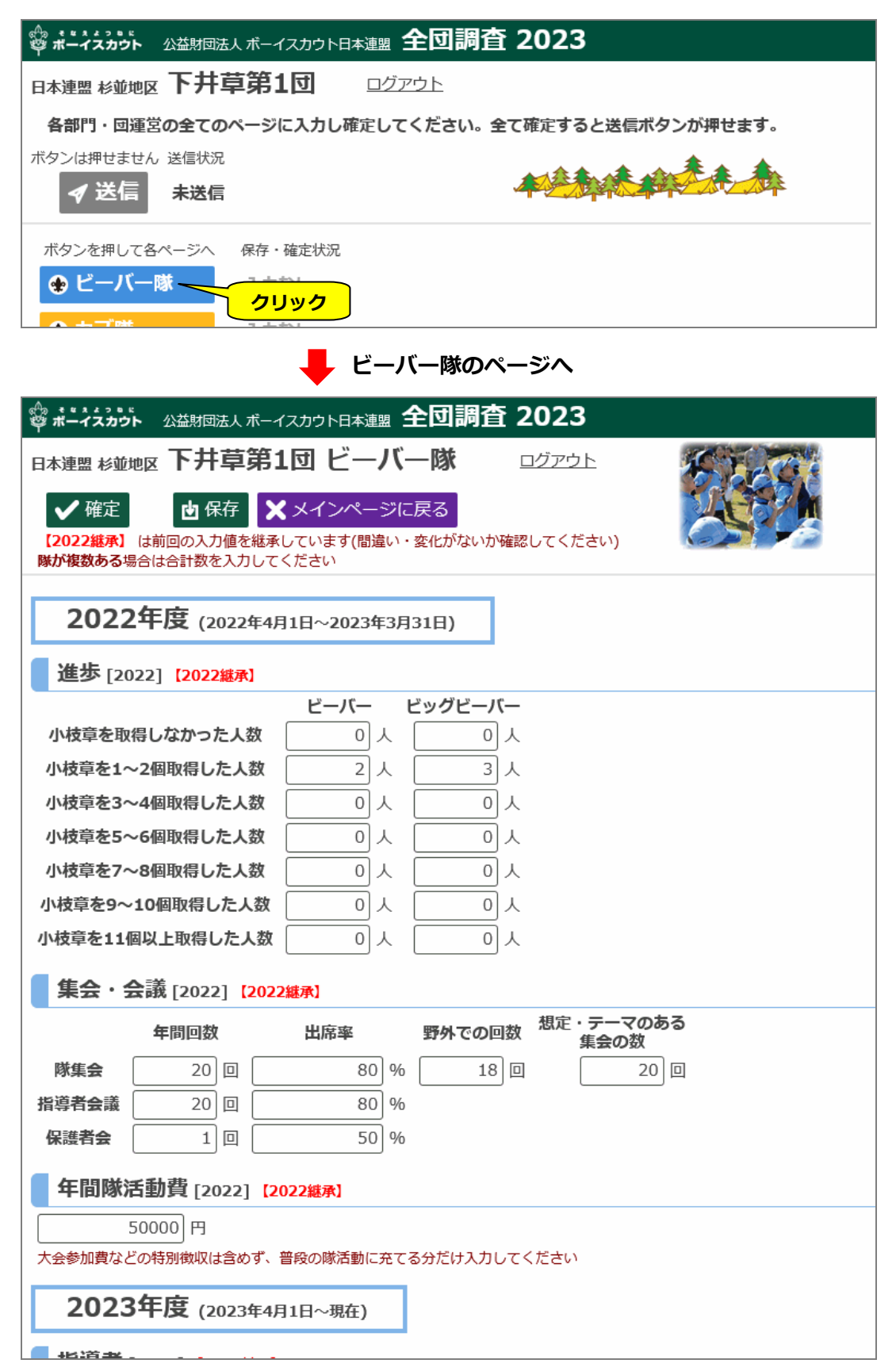

各ページのフォームは、プルダウンから選択する項目と数字・文字を入⼒する項目のみで、特に複雑 な入⼒はありません。

2. フォームに入力した後、「確定」ボタンを押します。

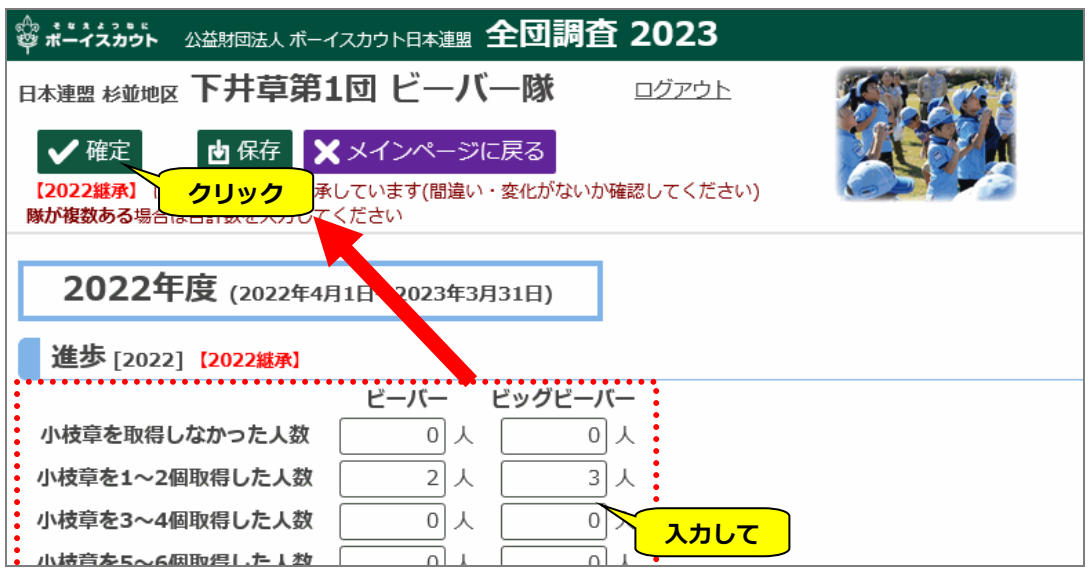

**ビーバー隊・カブ隊・ボーイ隊・ベンチャー隊・ローバー隊・団運営**の各ページに入力し「確定」し ます。

 **Step 3 送信**

すべてのページの「確定」が済んだら、メインのページは、左上の「送信」ボタンが押せるようにな りますので、クリックします。

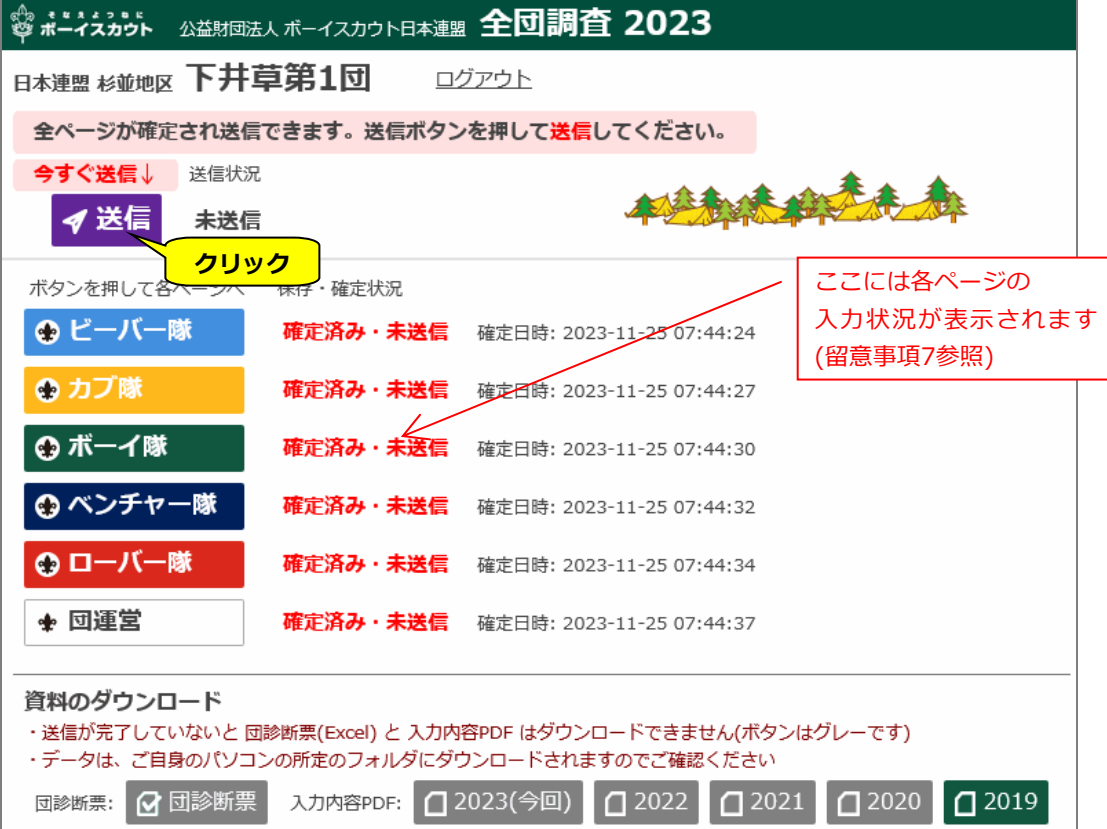

 $\overline{\phantom{a}}$ 

### **「送信」をしないと最新の更新内容はデータベースに登録されません。かならず「送信」してくださ**

**い。**「送信」を押して、メインのページに「確定」「入⼒中」などの表示がなくなれば、送信完了です。

#### **留意事項**

#### **団診断票とPDF**

#### 1. 団診断票 · PDFの出力

「送信」が済むと「団診断票」(Excel)ファイルが出力できますので、内容を確認してください。

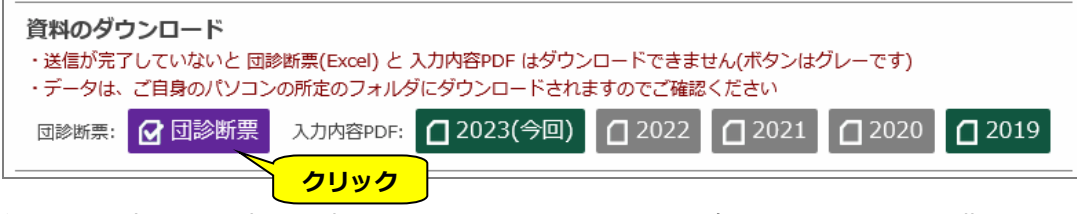

団診断票の活用方法は県連盟・地区によって異なりますので、各コミッショナーの指示にしたがって

Ļ

#### ください。

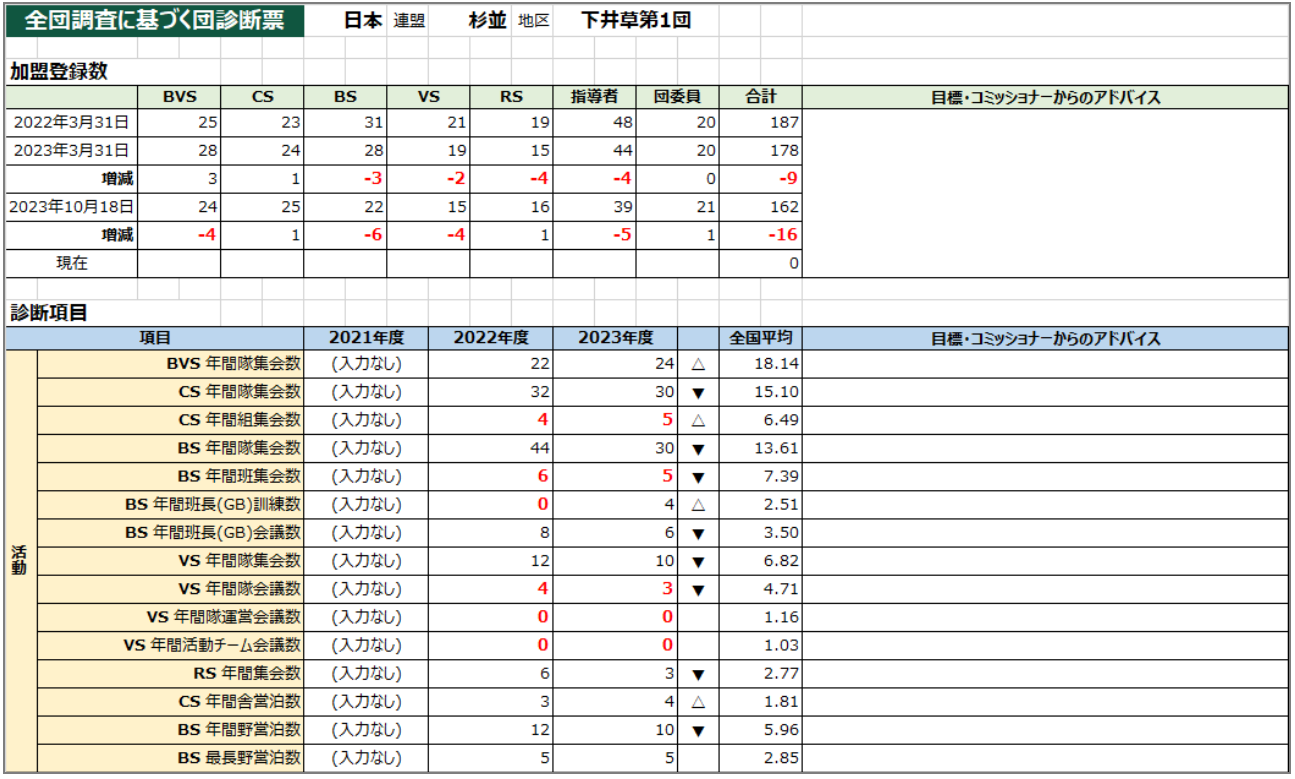

PDFも出⼒できますので、入⼒内容を保存し、印刷することができます。全団調査2019, 2020, 2021, 2022の入力内容も出力できます。(入力がなかった年度のボタンはグレーになり押せません)

#### **フォームと項目**

#### **2. 登録のない隊のページは表示されません**

今年度登録のない隊はページがありません。ページがある隊も、2022年度登録のなかった隊は2022 年度の入⼒項目がありません。ページ・項目の有無は、隊の登録状況に応じて変わります。

#### 3. 2年分の入力が必要な項目があります

昨年の全団調査2022で2022年度として入力していただいた項目は年度途中の内容でしたので、今回 も昨年入力された内容を表示します(4.も参照してください)。入力内容を確認の上、必要があれば「確

定値」として修正してください。変更がなければそのままにしておいてももちろん構いませんが、昨年 度の状況を振り返る意味でも、是非確認をしてください。

#### **4. 全団調査2022の⼊⼒内容を引き継ぐ項目があります**

昨年度入力した値の一部が、今年のフォームに引き継がれています(該当項目には【2022継承】と記 しています)。3.で説明した項目はそのまま引き継ぎますが、指導者の役務継続年数には1年加えるなど 調整をしています。

**操作** 

#### 5. フォームの入力途中の内容を保存できます

フォームを一気に入力できなければ、中断(ログアウト)しても構いません。「保存」のボタンを押すこ とにより、そこまでの入力が保存できますので、後ほど続きを入力することができます。

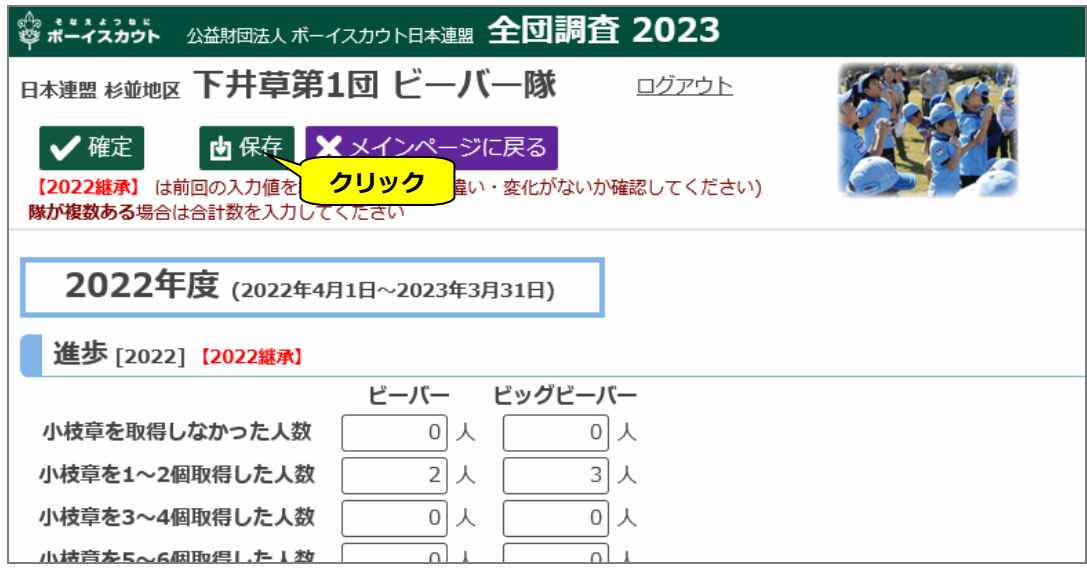

#### 6. 6つのページのフォームの入力は作業分担できます

**BVS**・**CS**・**BS**・**VS**・**RS**・**団運営**の6つのページは独⽴しており、入⼒作業を分担できます。団委員 ⻑が⼀⼈で入⼒しようと思わず、各隊指導者や担当者に委ねてください。ただし、ひとつのページを複 数人で同時に修正すると、後から入力したものが有効になってしまいます。ひとつのページの入力につ いては担当時間を割り振りしてください。

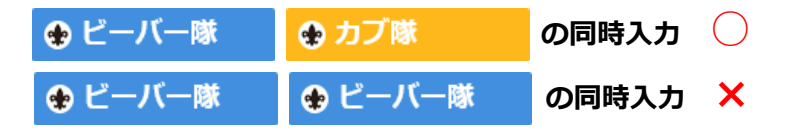

#### 人力状況表示

### **7. メインのページの⼊⼒状況表示**

メインのページには、各ページの入⼒状況が以下のように表示されます。

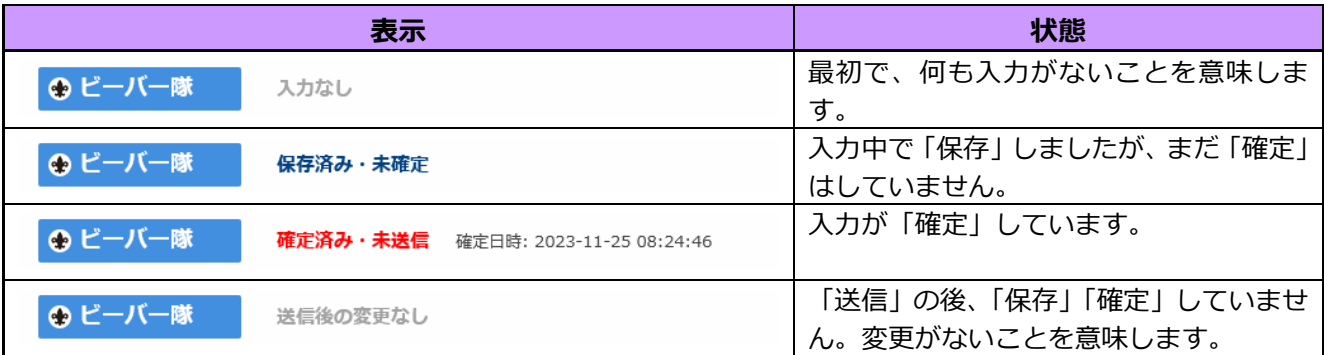

入力状況に応じて「確定」ボタンは以下のように変化します。

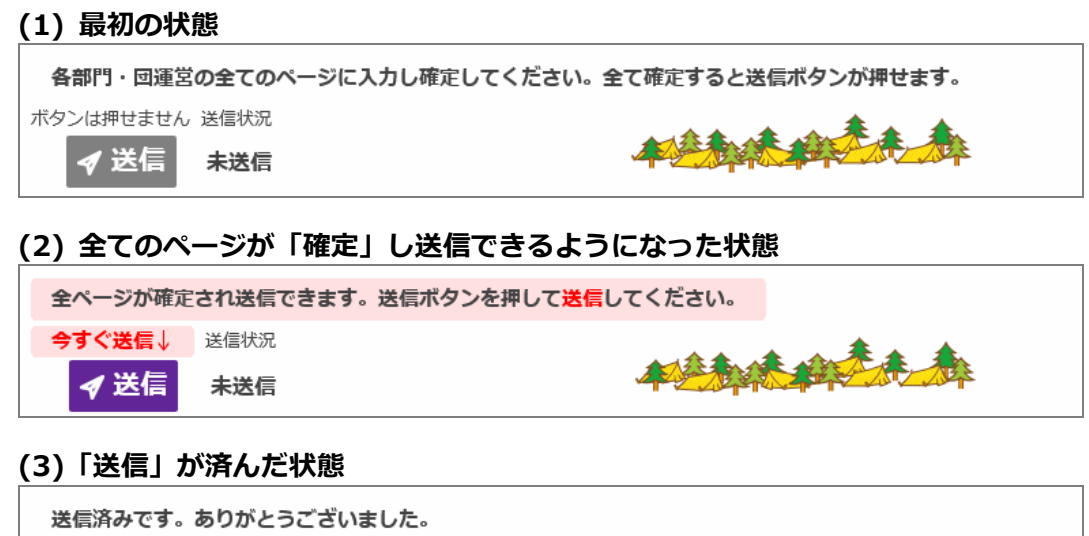

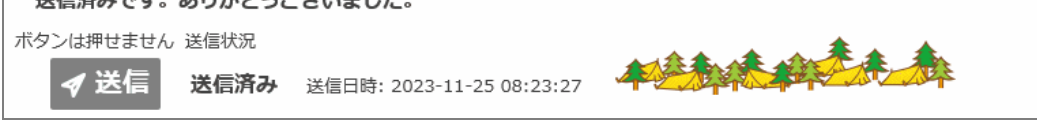

#### **(4)「送信」後「確定」したページがあり、再度「送信」できる状態**

送信済みですが、送信後に確定されたページがあり未送信です。送信ボタンを押して送信してください。 今すぐ送信し 送信状況 本经意味和天 ◀送信 送信済み 送信日時: 2023-11-25 08:23:27

**このとき「送信」をしなければ、変更した内容はデータベースに登録されません**。**訂正の必要があれ ば、何度でも⼊⼒し直して「確定」し「送信」し直すことができます。** 

#### **その他一般的な事項**

#### **8. ボーイからベンチャーへ上進したスカウトの最終級**

教育規程上ベンチャーは中3の9月からですので、ボーイ隊のページにある「上進したスカウトの最終 級」には該当年(2022・2023年とも)9月時点の進級実績を入力してください。

#### **9. ブラウザの「再読込」「戻る」をしないでください**

ブラウザの「再読込」「戻る」を押すとログアウトしてしまいます。「メインページに戻る」のボタン で戻るようにしてください。

#### 10. フォームの入力は1日以内に済ませてください

ページを開きっぱなしにして、1日が経過すると再度ログインを求められます。長期間放置せずに「保 存」してログアウトしておきましょう。

#### 11. 入力した内容は集計·分析し活用させていただきます

入力した内容は、コンピューターの機能を活かして、随時集計して分析できるようにし、地区・県連 盟・⽇本連盟で参照できるようにします。

以 上